# ライブ配信視聴手順 (PC版)

#### **本大会ではクラウドミーティングアプリ「Zoom」を利用して聴講していただきます。 視聴にあたり、Zoomアプリのインストールを推奨します。**

なお、以下の単位取得をご希望の方は、視聴記録確認のため必ずZoomアプリで視聴してください。

1)日本薬剤師研修センター研修認定薬剤師制度(PECS)

2)日本病院薬剤師会病院薬学認定薬剤師制度

◆インターネット接続環境

•常設のネットワーク環境ではなく、スマートフォンなどのパケット通信を使用する際には、 パケット通信料がかかります。

•視聴の際は有線での接続を推奨します。

※1時間あたりの通信量は 200~300MB と想定されます。

※WEB参加にあたり、パソコン閲覧環境やインターネット通信接続などにかかる費用や設 定作業は、ご自身の負担と責任でお願いいたします。

◆聴講用端末となる「パソコン」「タブレット」「スマートフォン」

•「Windows」「Macintosh」「Android(Google プレイ)」「iOS」のどれでも聴講可能です。 •質疑は文章で入力していただきますので、普段お使いの、タイピングし慣れた端末にて ご参加ください**。**

◆Zoom アプリのインストールとサインアップ (登録)

•Zoomは最新のバージョンでご利用ください。

•一度 Zoom アプリを起動してアップデートしていただくか、次のページからのご説明方法で 最新のバージョンに更新してください。

- ◆その他留意事項
- Q. カメラは必要?
- A.視聴者はカメラは使用しないので必要ありません。

Q. マイクは必要?

A. 視聴者は音声による参加はありませんので必要ありません。

Q. イヤホンは必要?

A. パソコンにスピーカーが内蔵されていたり、接続されている場合は必要ありません。 イヤホンを使用する場合は、有線イヤホンをおすすめします。

Q. Bluetoothなどのワイヤレスイヤホンで音声が乱れたときは? A. 「イヤホンを再起動する」か「パソコンから直接音声出力 ルてみてください。

ライブ配信をZoomでご覧いただくための視聴者情報の登録を事前にすませておくと便利 です。各日程のA配信・B配信・C配信をご視聴いただく場合には、一つずつ、ご登録が 必要となります。

### **Zoom のインストール:パソコン用(初めて使用する方)**

1. Zoom アプリをインストールする場合は、以下の Zoom 公式サイトの下記のURLから、 アプリをダウンロードしてください。

[https://Zoom.us/download](https://zoom.us/download)

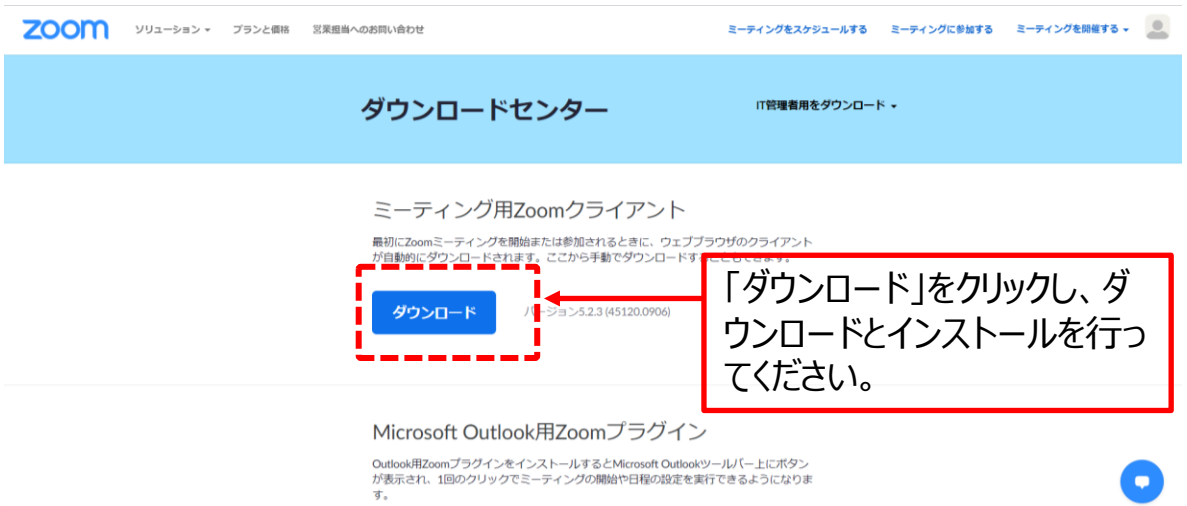

- 2. ダウンロードされたファイルをダブルクリックすると、アプリのインストールが始まります。
- 3. 下記のサインアップ画面が表示されたらインストール完了です。

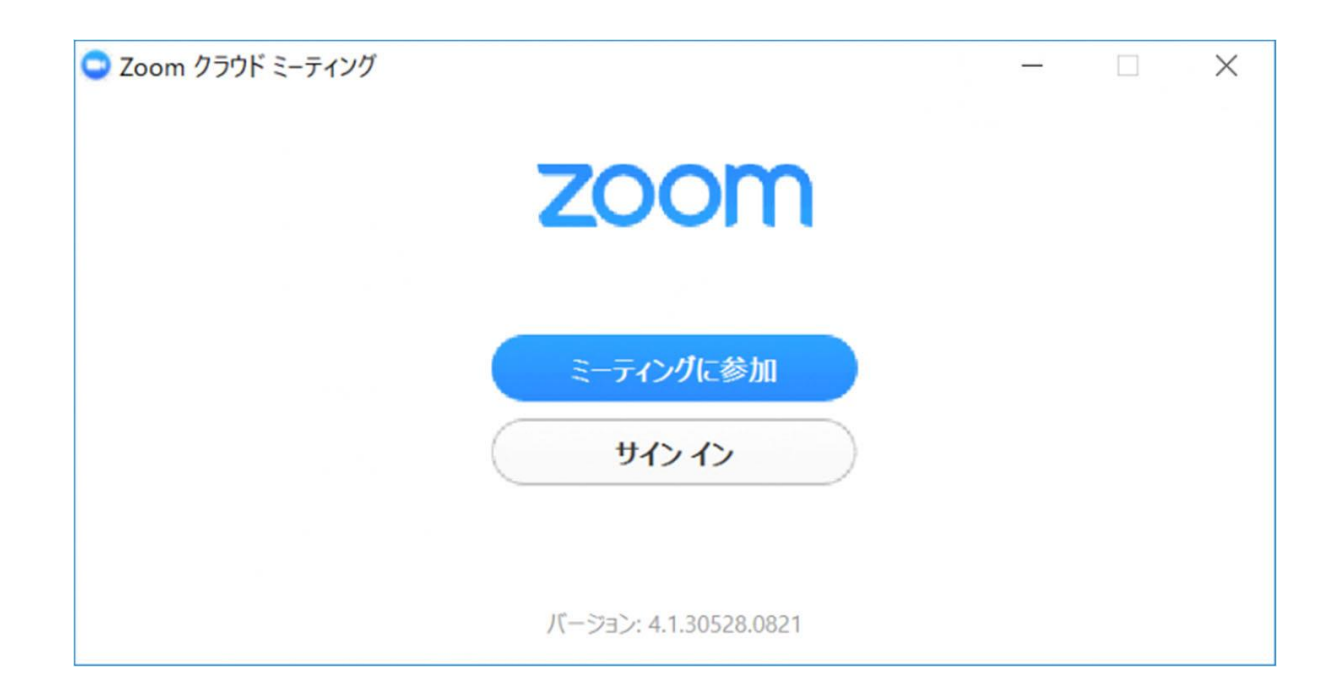

### **アプリをダウンロードできない場合**

アプリをダウンロードできない場合でも、webブラウザで視聴可能です。 ただし、以下の単位取得をご希望の方は、視聴記録確認のため必ずZoomアプリで視聴 してください。

- 1)日本薬剤師研修センター研修認定薬剤師制度
- 2)日本病院薬剤師会病院薬学認定薬剤師制度

パソコンで視聴サイトからZoomにアクセスすると、下記画⾯が表⽰されます。

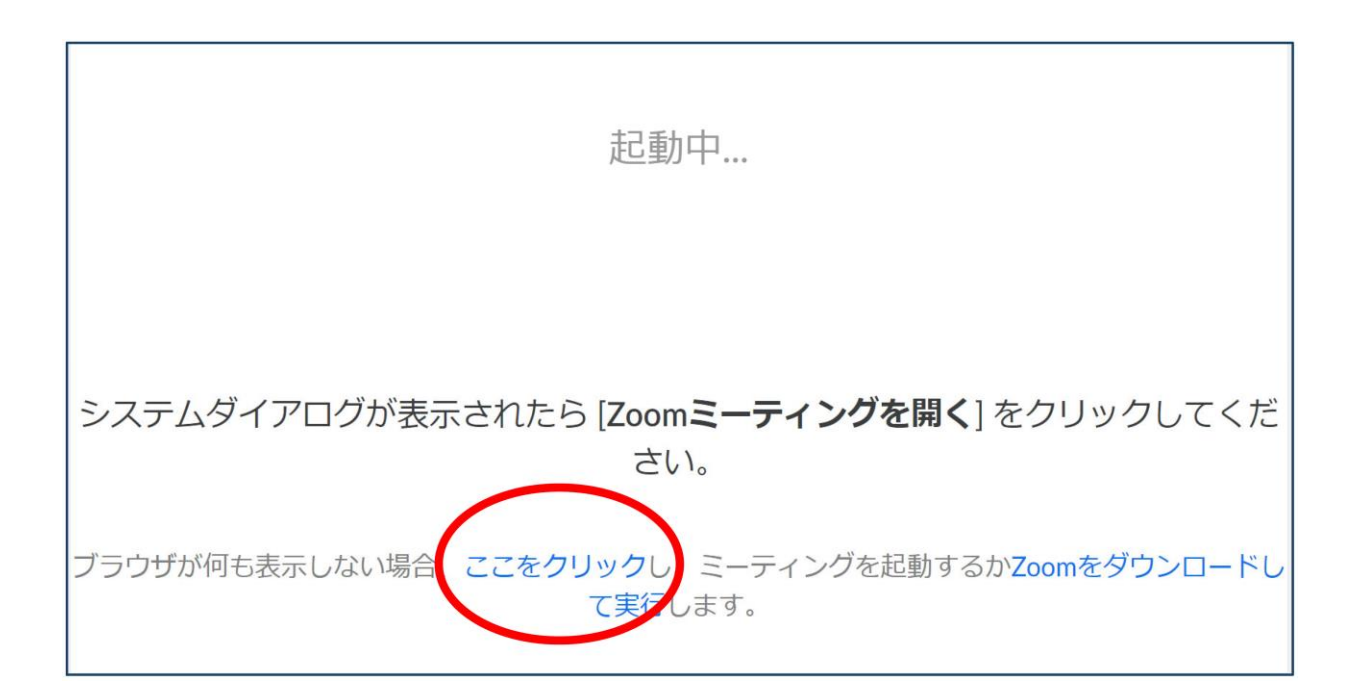

**「ここをクリック」**をクリックするとZoomサイトから視聴できるようになります。

#### **以下の手順で、アプリを最新版へアップデートしてください。**

- 1. サインイン後の画面右上のボタンをクリックしメニューを開きます。
- 2. メニューから「アップデートを確認」をクリックします。

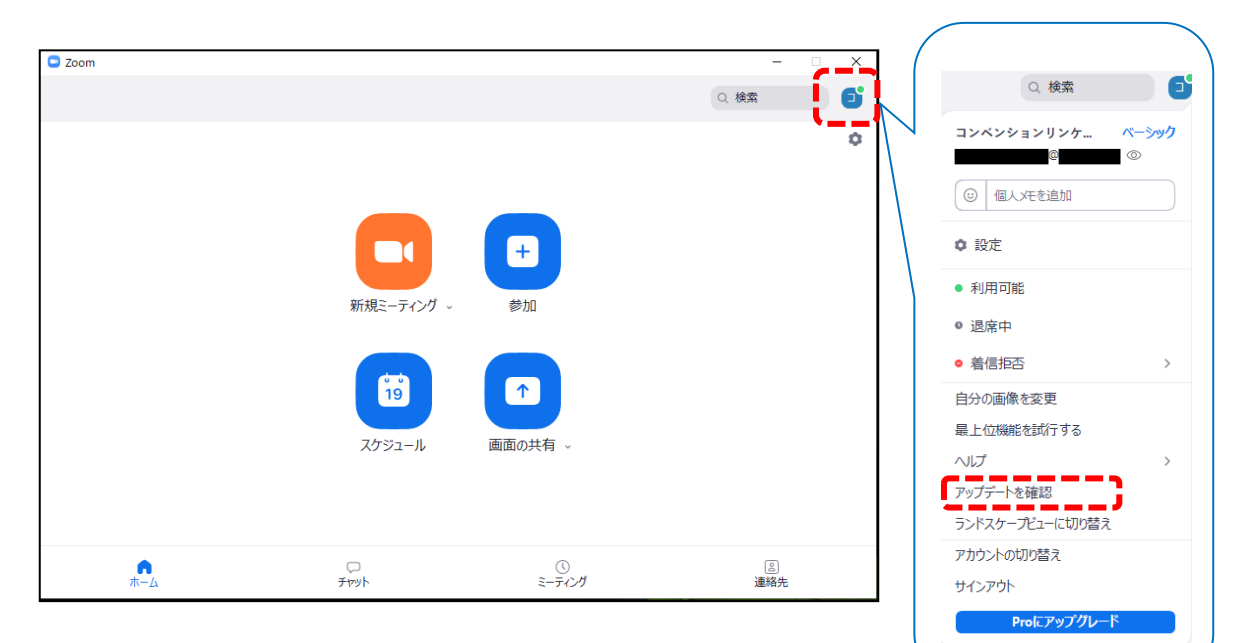

3. 下記の更新可能画面が表示される場合は「更新」を

クリックし、更新を行ってください。

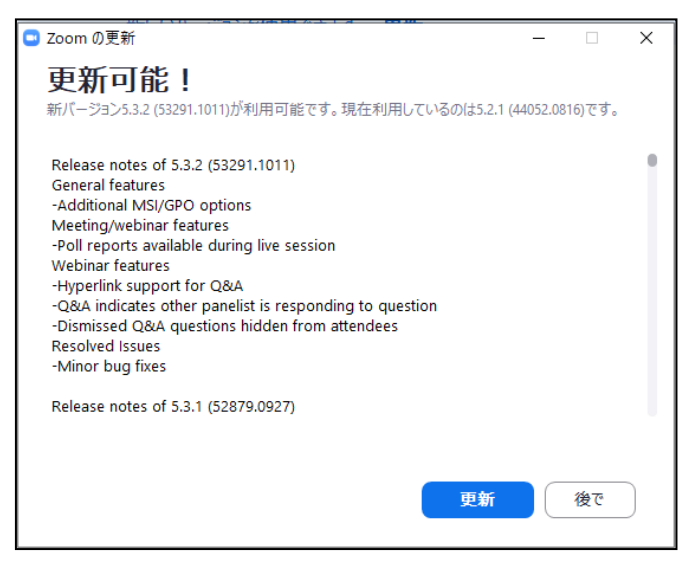

※最新の状態を保っていますと画面が表示される場合は、更新は不要です。

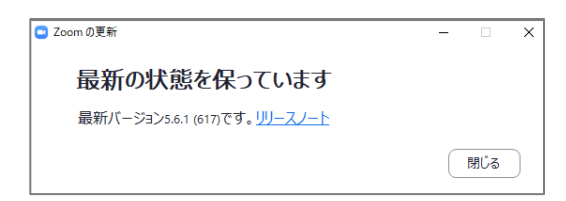

#### **ライブ配信視聴方法**

- 1. 大会ホームページ (https://www.c-linkage.co.jp/yakugakutaikai69/) を開く。
- 2. 「ライブ配信視聴はこちらから」または「ライブ配信視聴」をクリック。

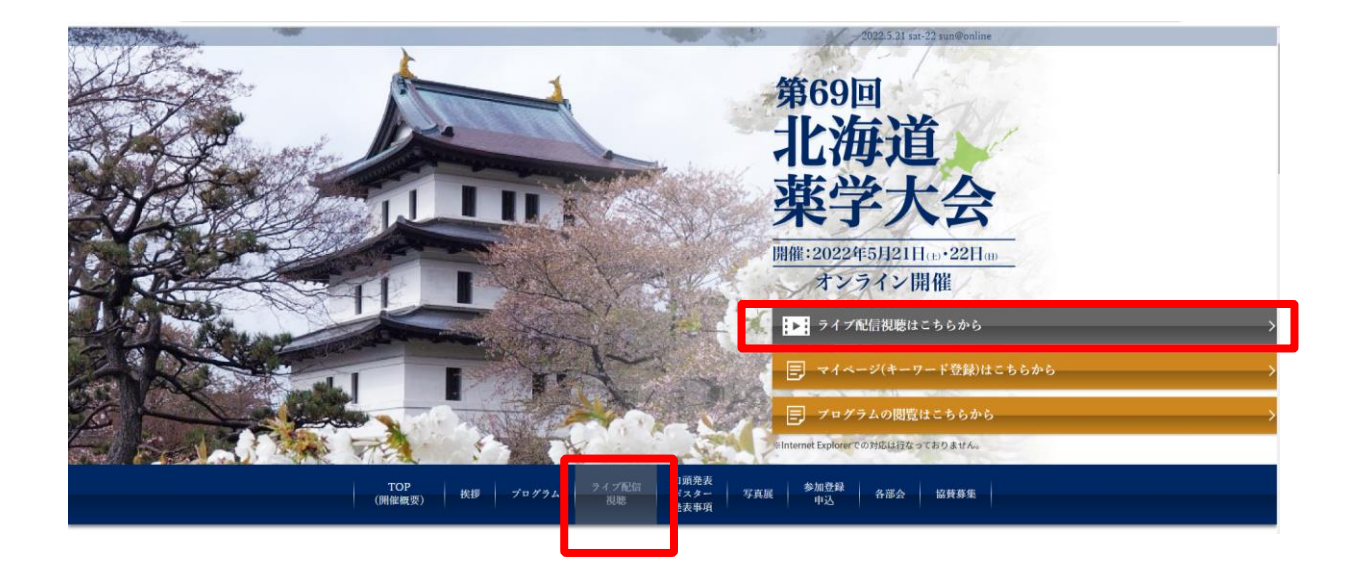

3.「WEB抄録システムはこちら」ボタンをクリック。

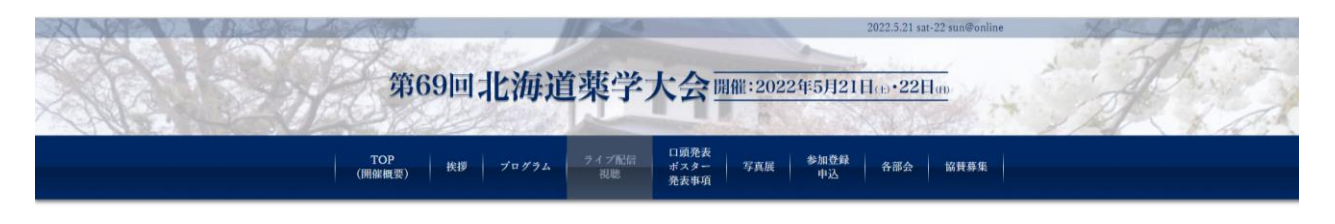

#### ライブ配信視聴

 $5$ イブ配信は、講演1~12、共催セミナーI~Vのプログラムになります。 フログラムの詳細については「プログラム」よりご確認ください。

ライブ配信は下記の「WEB抄録システム」より視聴が可能です。

WEB抄録システムにログインするには、「マイページ」に記載されているパスワードが必要ですので、必ずご確認ください。

ライブ配信にはZoomウェビナーを使用いたします。

下記の「ライブ配信視聴マニュアル」を必ずご確認ください。

#### WEB抄録システム

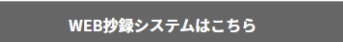

4. 下記赤枠の①の「タイムテーブル」または「プログラム」をクリックしていただくと、ライブ配信 映像がご視聴可能です。

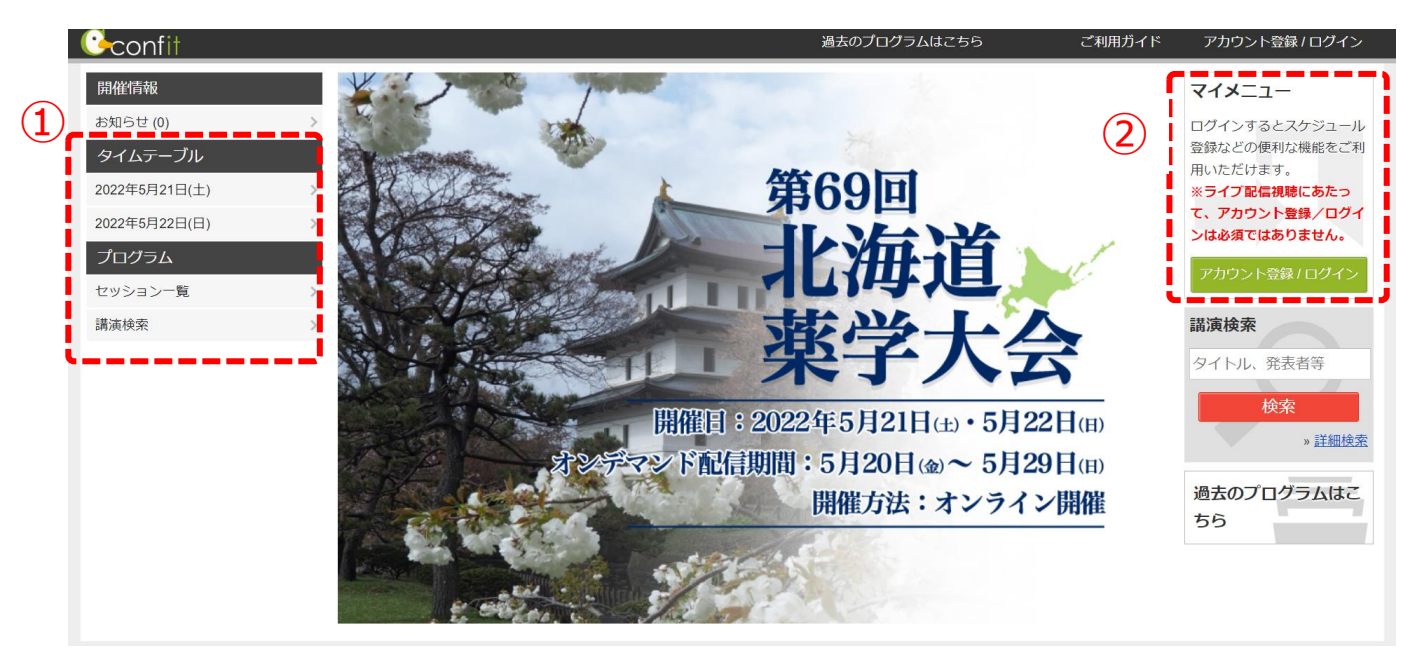

- 5. 上記画面の②の「アカウント登録/ログイン」をクリックいただき、アカウント登録、ログ インすることで以下の機能が利用できるようになります。
	- ・SNSコミュニケーション機能の利用(マイスケジュール、いいね!、コメント投稿)
	- ・講演をマイスケジュールに登録して一覧で管理
	- ・マイスケジュールの講演情報をPDF出力、印刷
	- ・マイスケジュールを他のPCやアプリと同期

### ※**ライブ配信視聴にあたって、アカウント登録/ログインは必須ではありません。**

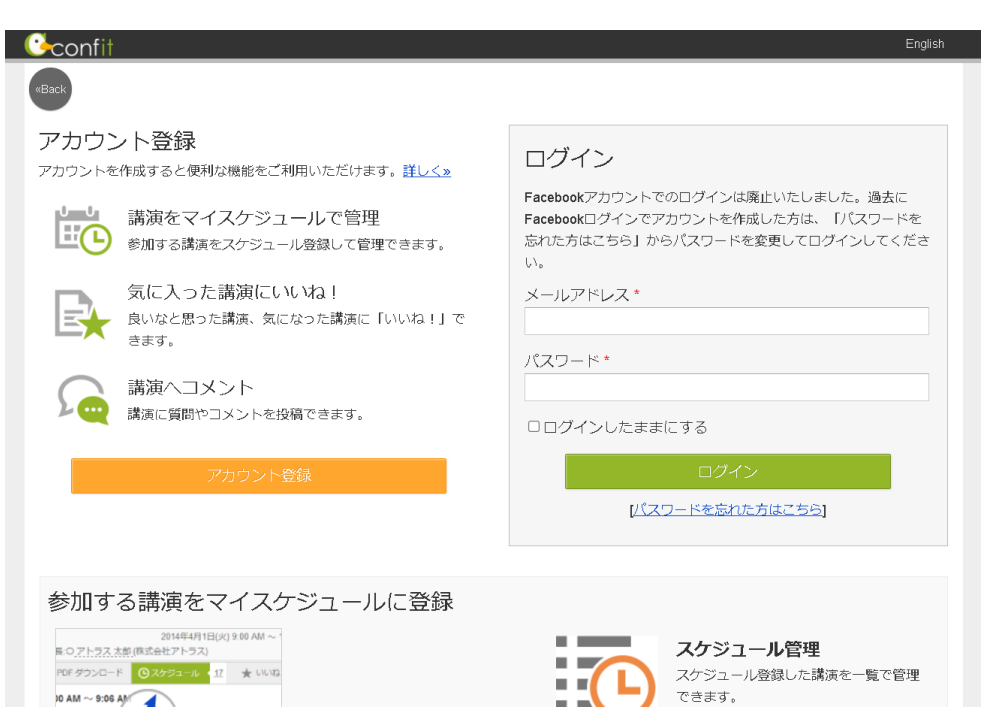

6-1. 「タイムテーブル」をクリックした場合は、下記の画面に変わります。 視聴を希望するプログラムをクリックしてください。

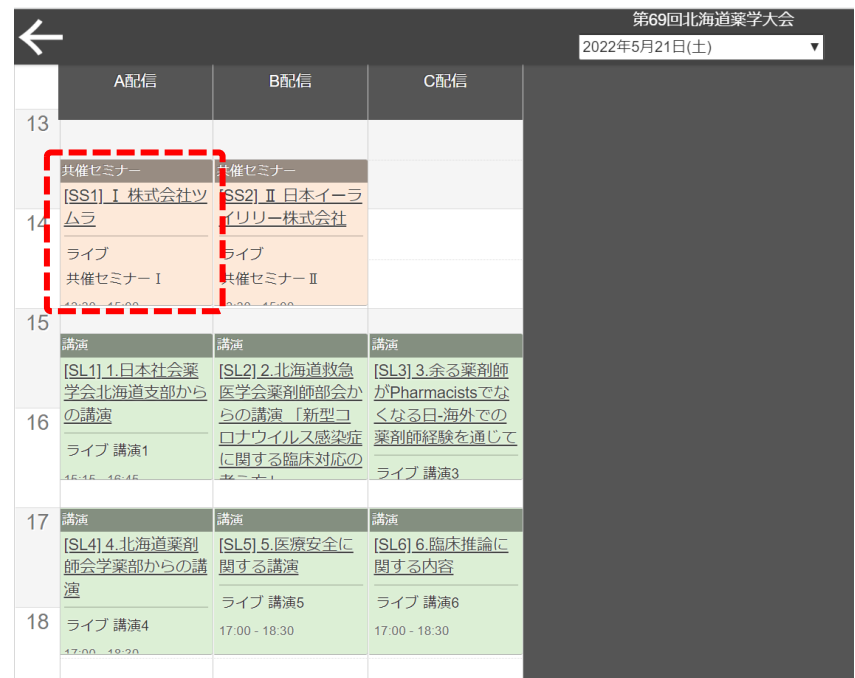

6-2. (1)「プログラム」の「セッション一覧」をクリックした場合は、下記の画面に変わります。 視聴を希望するプログラム区分をクリックしてください。

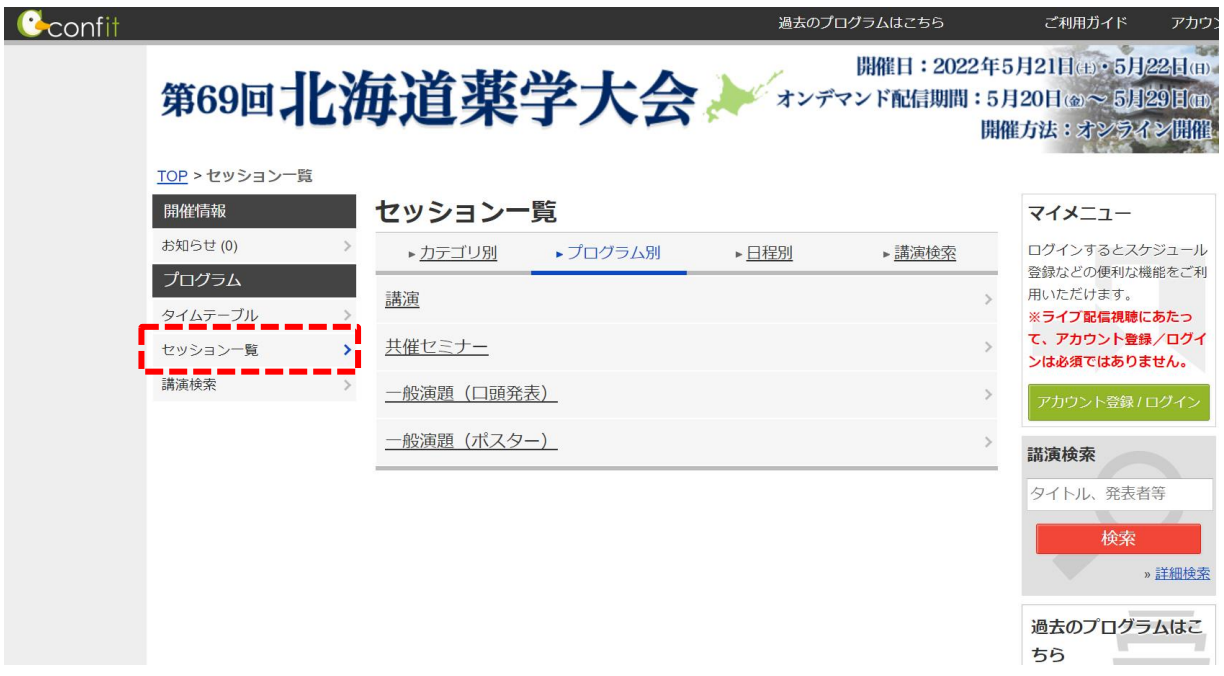

6-3. (2)「セッション一覧」からプログラム区分をクリックすると、下記の画面に切り替わり ます。視聴希望のプログラムをクリックし、セッション情報までお進みください。

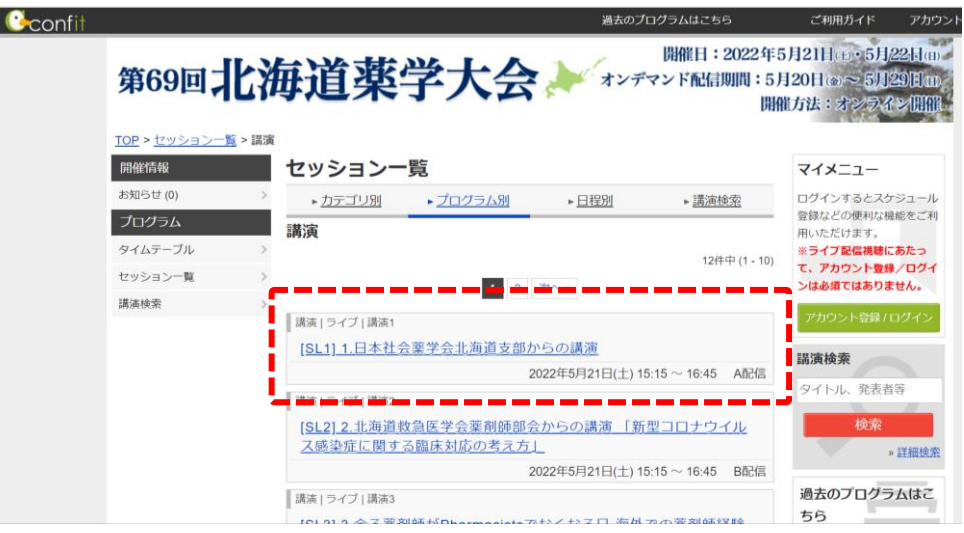

7.「タイムテーブル」または「セッション一覧」から視聴希望のプログラムをクリックすると、 下記の画面に切り替わります。 ライブ配信をご視聴される場合は、①「Zoomはこちら」をクリックください。

視聴者情報のご入力は**各プログラムでそれぞれ必要**となっております。 一度視聴者情報をご登録いただいた場合は、同じ配信の別プログラムでは 視聴者情報の登録は不要です。

講演情報の詳細をご覧になる場合は、②講演名をクリックししてください。

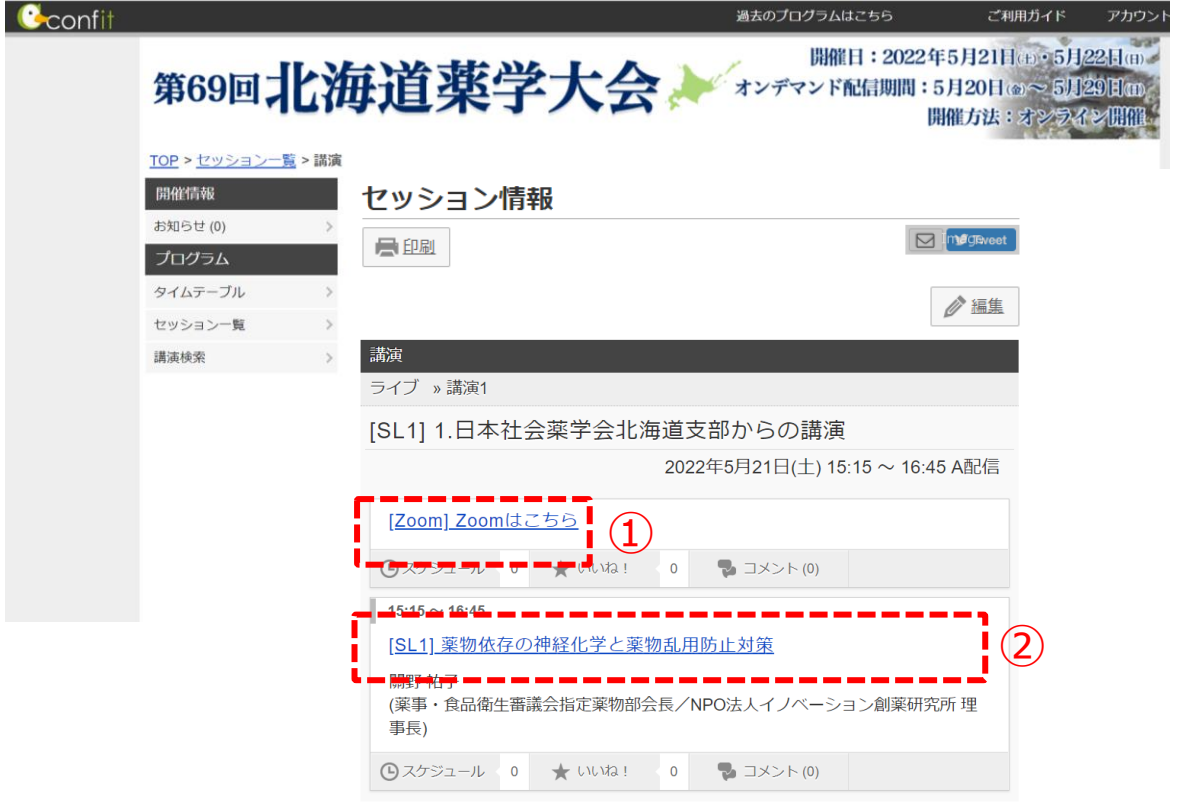

8. Zoomの視聴および講演情報を閲覧するにあたっては、下記赤枠にパスワードの入力 が必要となります。 パスワードは、「マイページ」に記載しておりますので、ご確認ください。

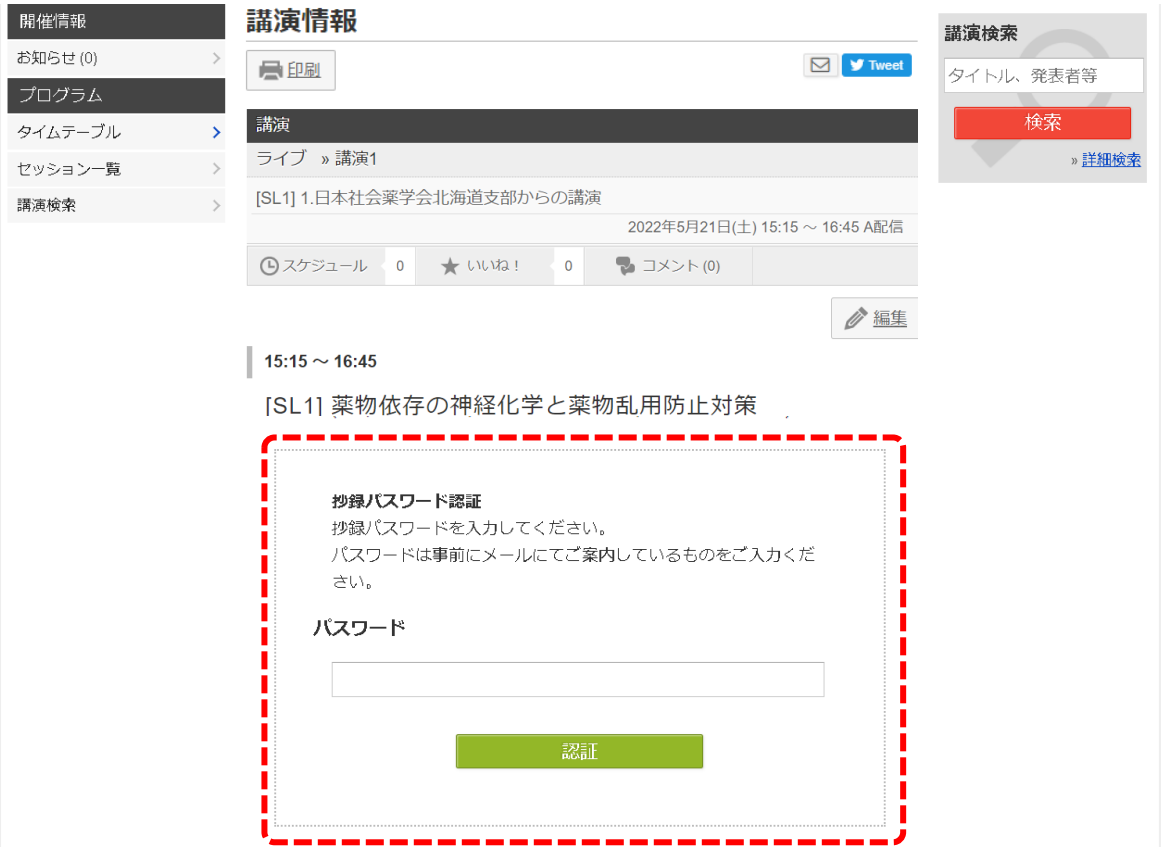

9. 下記登録画面にて、視聴者情報をご入力ください。 ※「名」と「姓」は、日本語で本名をご入力ください(英語での入力はご遠慮ください)。 ※「メールアドレス」には、参加登録時に使用したメールアドレスをご入力ください。 ※参加登録IDには、参加登録完了メールに記載されている「R+4桁の数字」を ご入力ください。

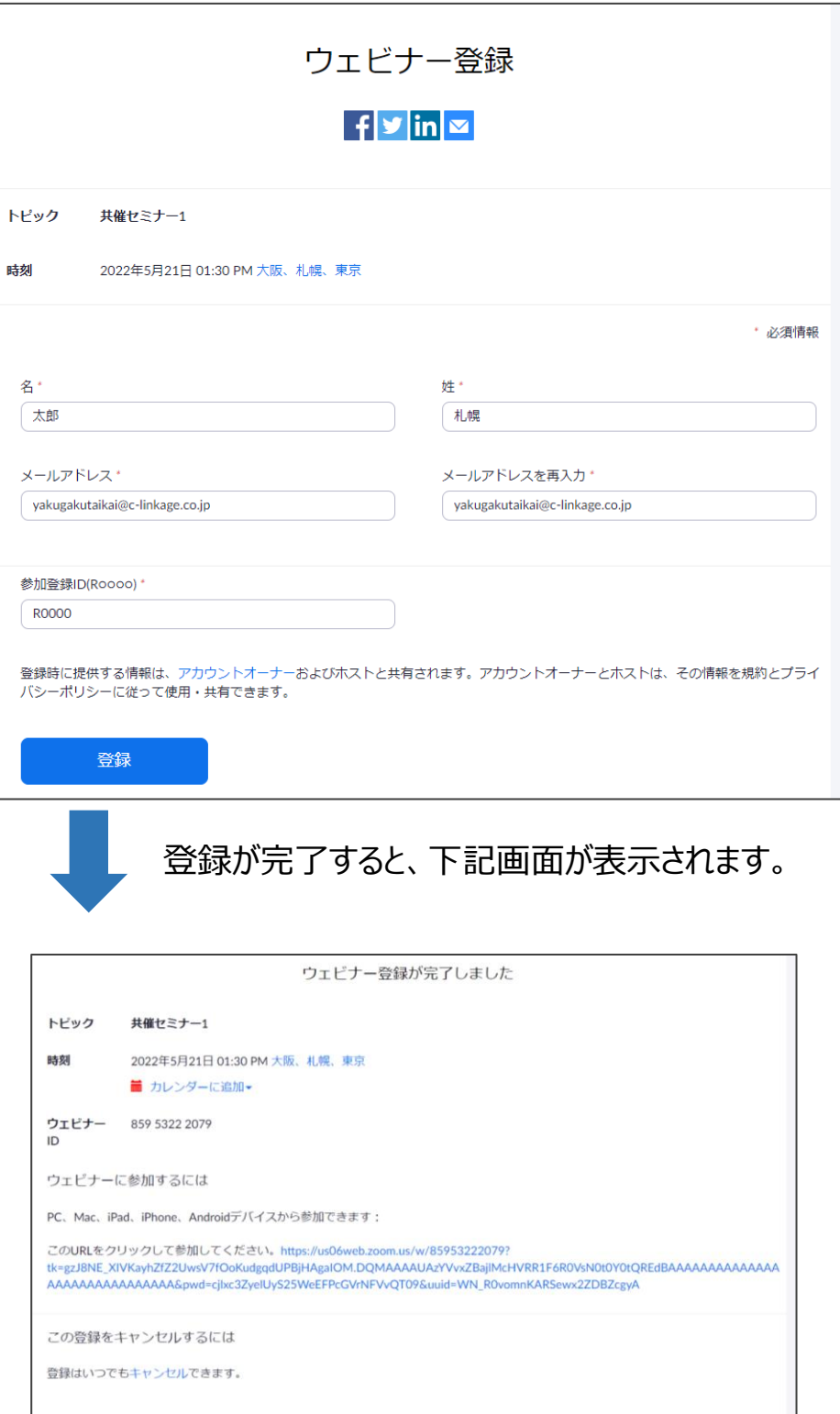

#### 10.ご登録されたメールアドレス宛に、下記登録完了メールが配信されます。 プログラムの開始前にご登録された方は、登録完了メールを当日まで保管ください。 「ウェビナーに参加」をクリックすると、Zoomが立ち上がります。

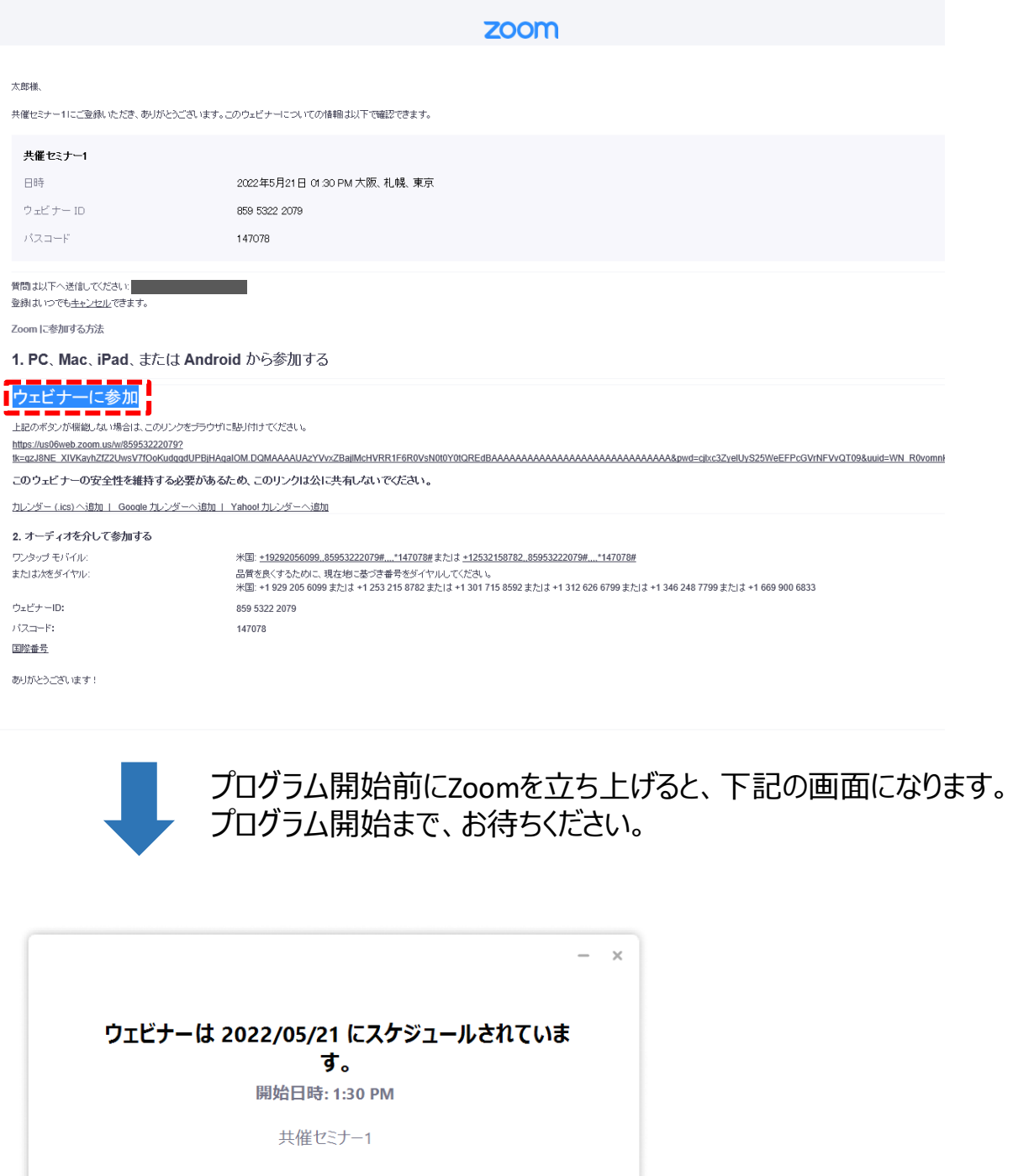

プログラム開始時間以降にZoomを立ち上げた場合には、上 記のような画面は表示されず、視聴映像が表示されます。

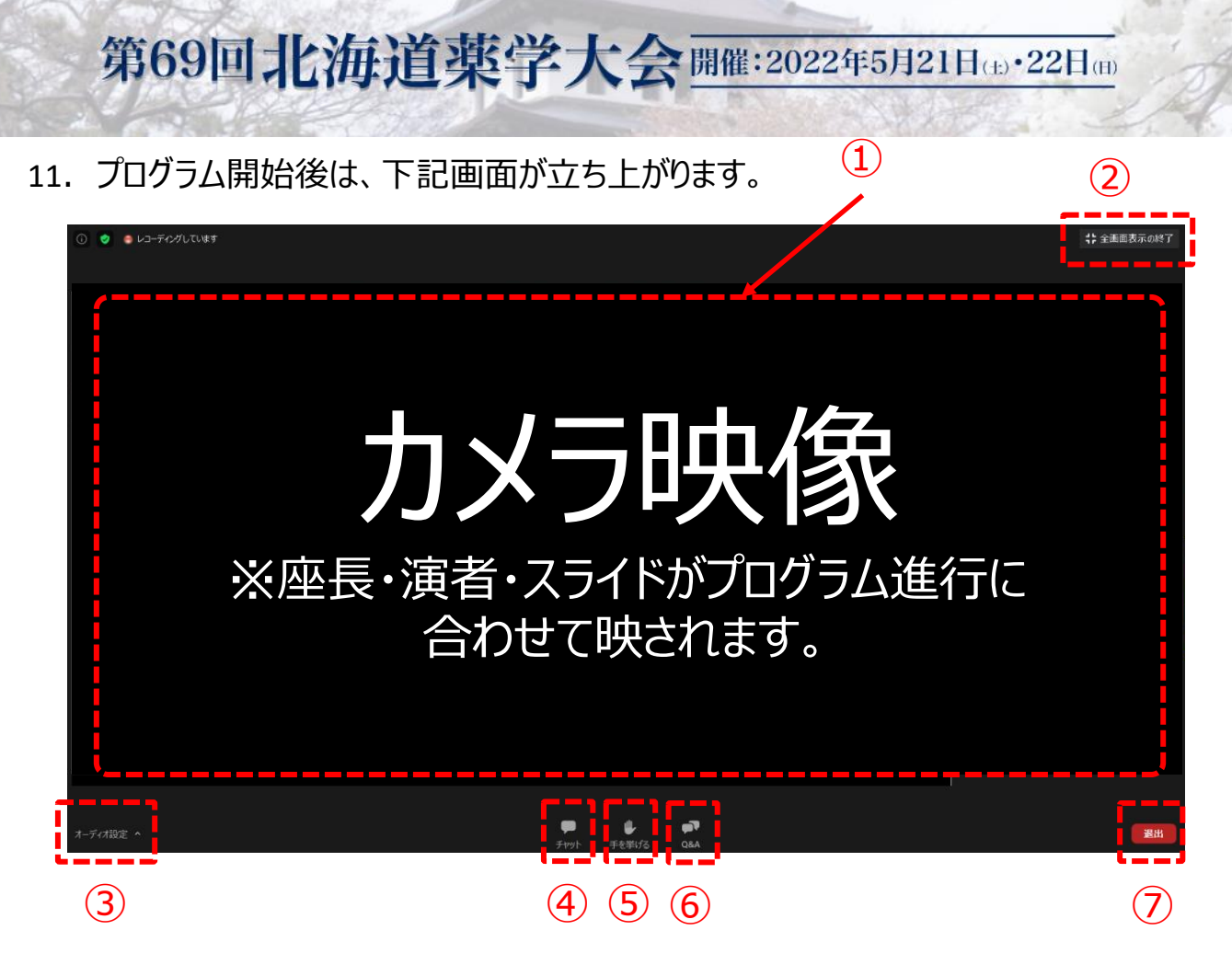

①カメラ画面が表示され、個々のウィンドウの左下には氏名が表示されます。レイアウトは 参加人数によって変更します。話している端末には緑色の枠で囲まれます。

②全画面表示になります。ウィンドウ内をダブルクリックした際にも全画面表示に変更され ます。

③オーディオ(スピーカー)の設定が可能です。マイクは使用できません。常時ミュート状 熊のため、参加者側の音声が発信されることはありません。

④「チャット」は主催者からのご案内に使用します。参加者は使用できません。

⑤「手を挙げる」の機能は使用しません。

⑥質疑は「Q&A」を利用して行われます。

⑦退出する時に使用します。誤って押してしまった場合は「キャンセル」をクリックしてお戻り ください。

12.質問を行う場合には、「Q&A」をクリックし、下記のように操作をお願いします。 プログラムによっては質疑応答を受け付けないものもございますのでご了承くだ さい。

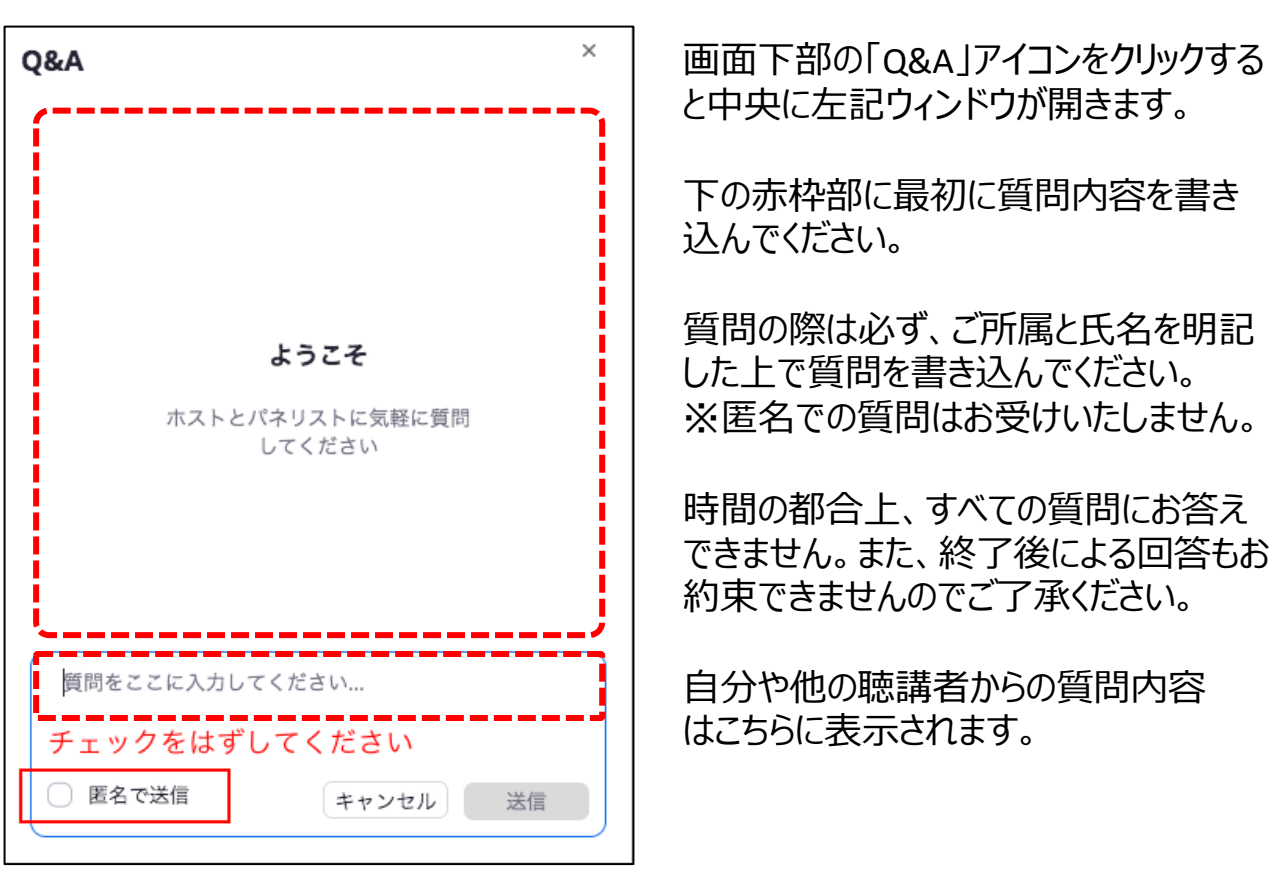

- 13. 下記制度の単位登録をご希望の方は、ホームページの「マイページ(キーワード登
	- 録)はこちらから」をクリックください。
		- 1)日本薬剤師研修センター研修認定薬剤師制度(PECS)
		- 2)日本病院薬剤師会病院薬学認定薬剤師制度

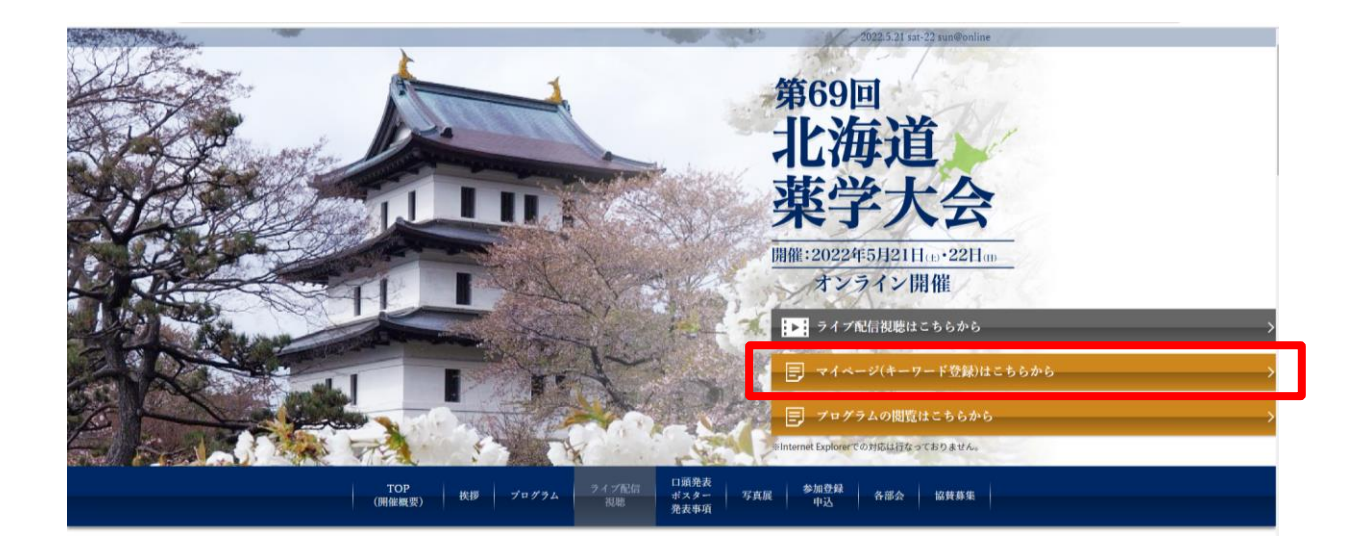

14.参加登録時に設定いただいたメールアドレスとパスワードをご入力いただき、 マイページにログインください。

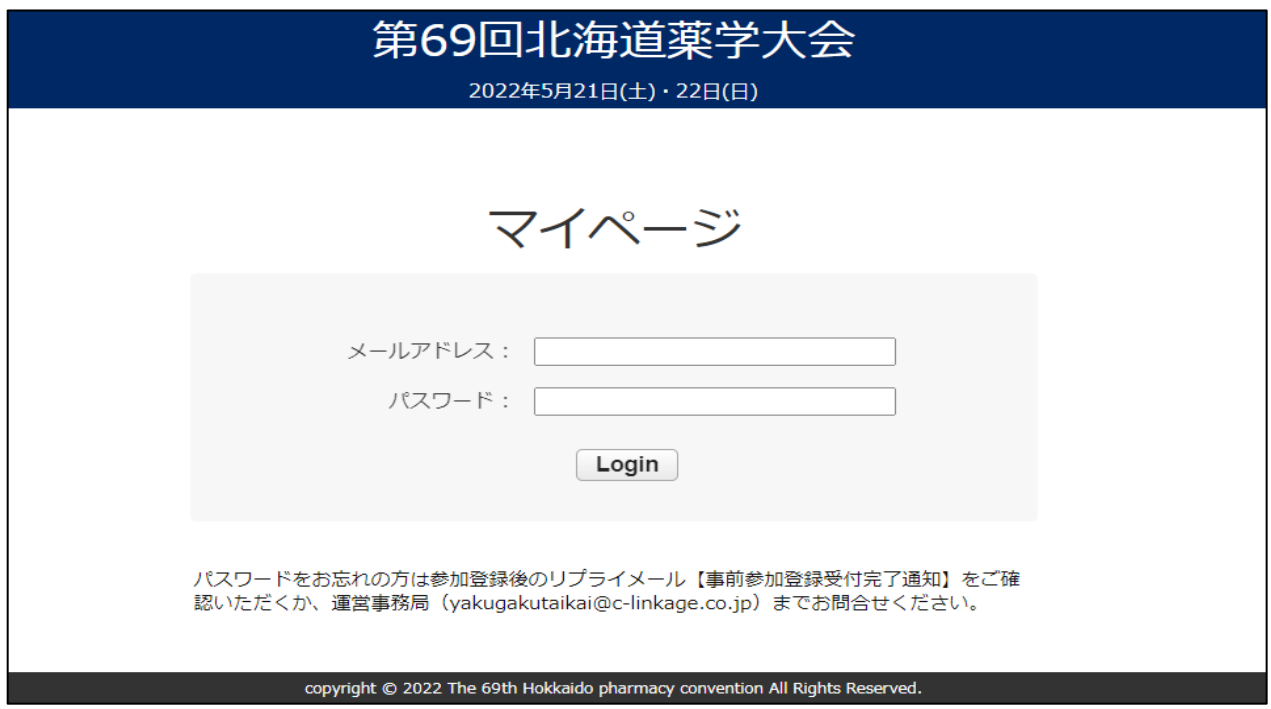

15. ページ左側の「キーワード登録」をクリックし、ご視聴したプログラムの「キーワード」を ご入力ください。 なお、キーワードの登録は各日、講演終了後24時間以内です。

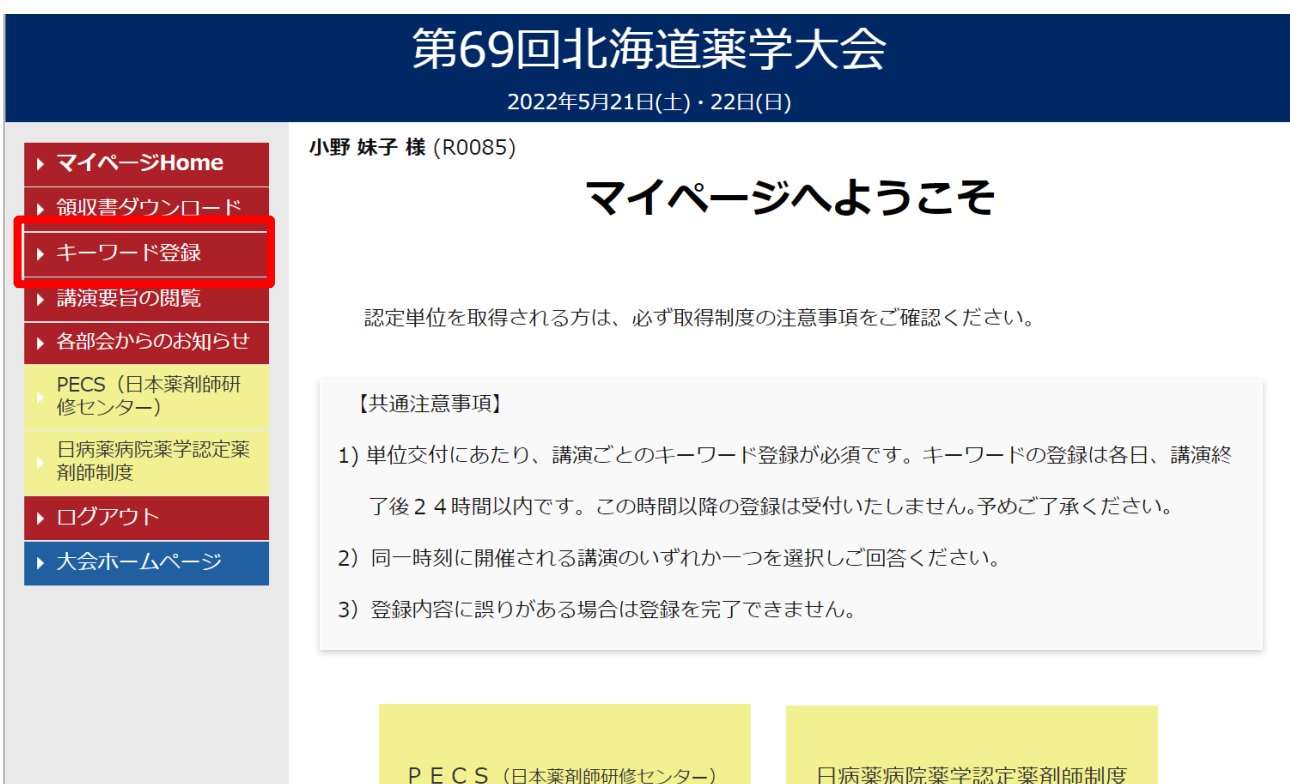